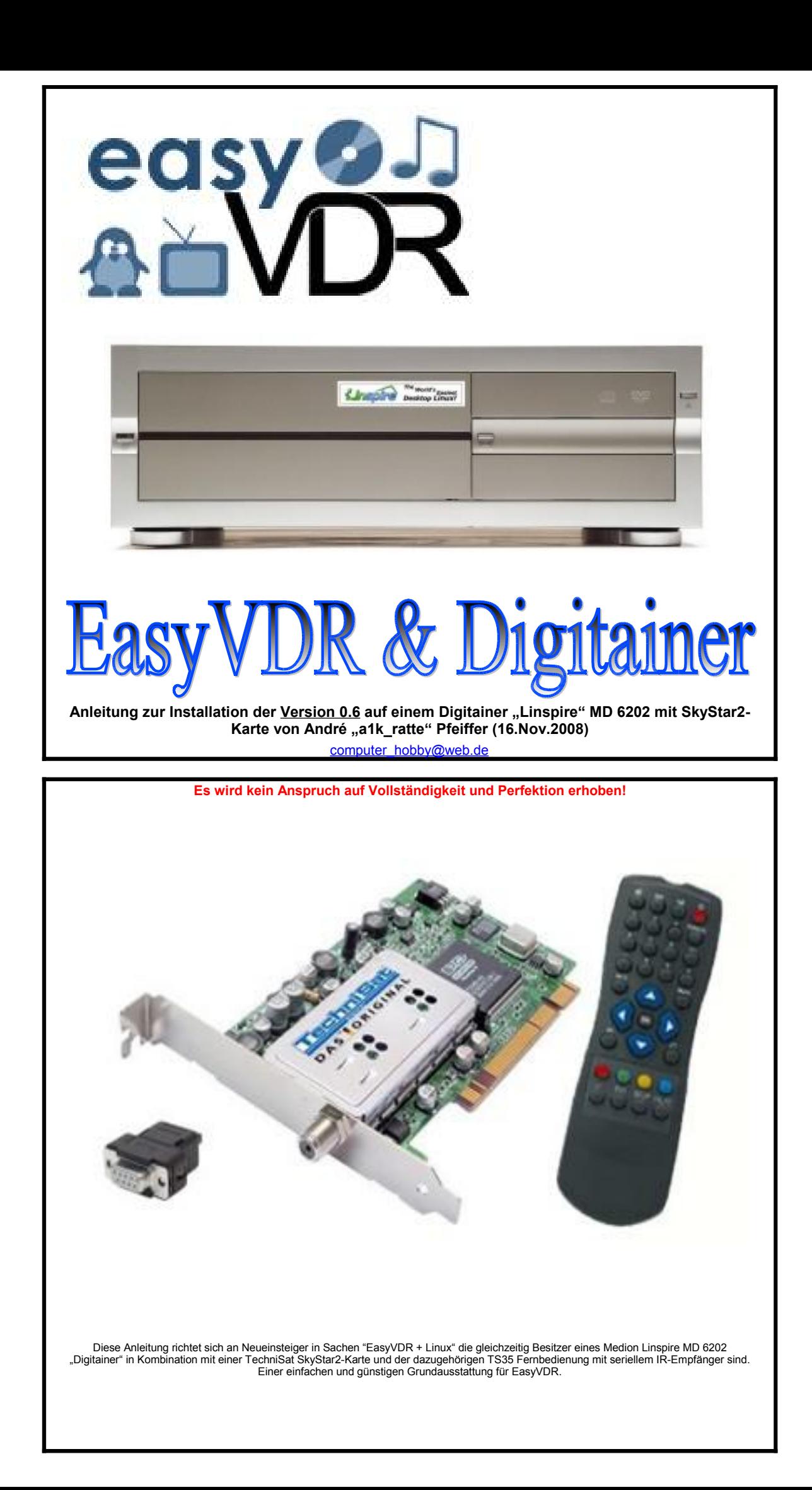

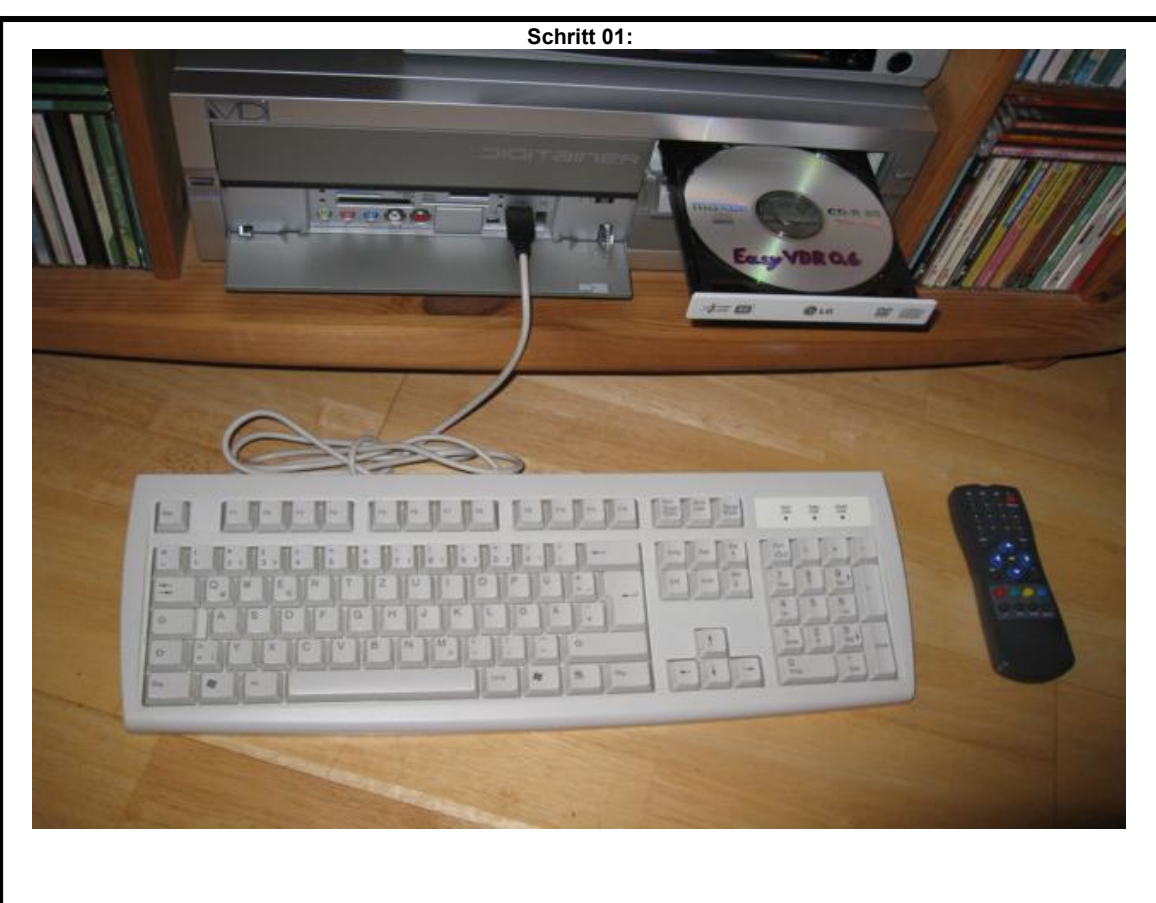

Als Ausgangsbasis für die Installation wird der nackte Digitainer + SkyStar2, eine Tastatur und die EasyVDR-CD mit der Version 0.6 benötigt. Entfernen Sie bitte als erstes den "Linspire"-Aufkleber, damit aus Ihrem Gerät ein "Digitainer" wird. ;-)

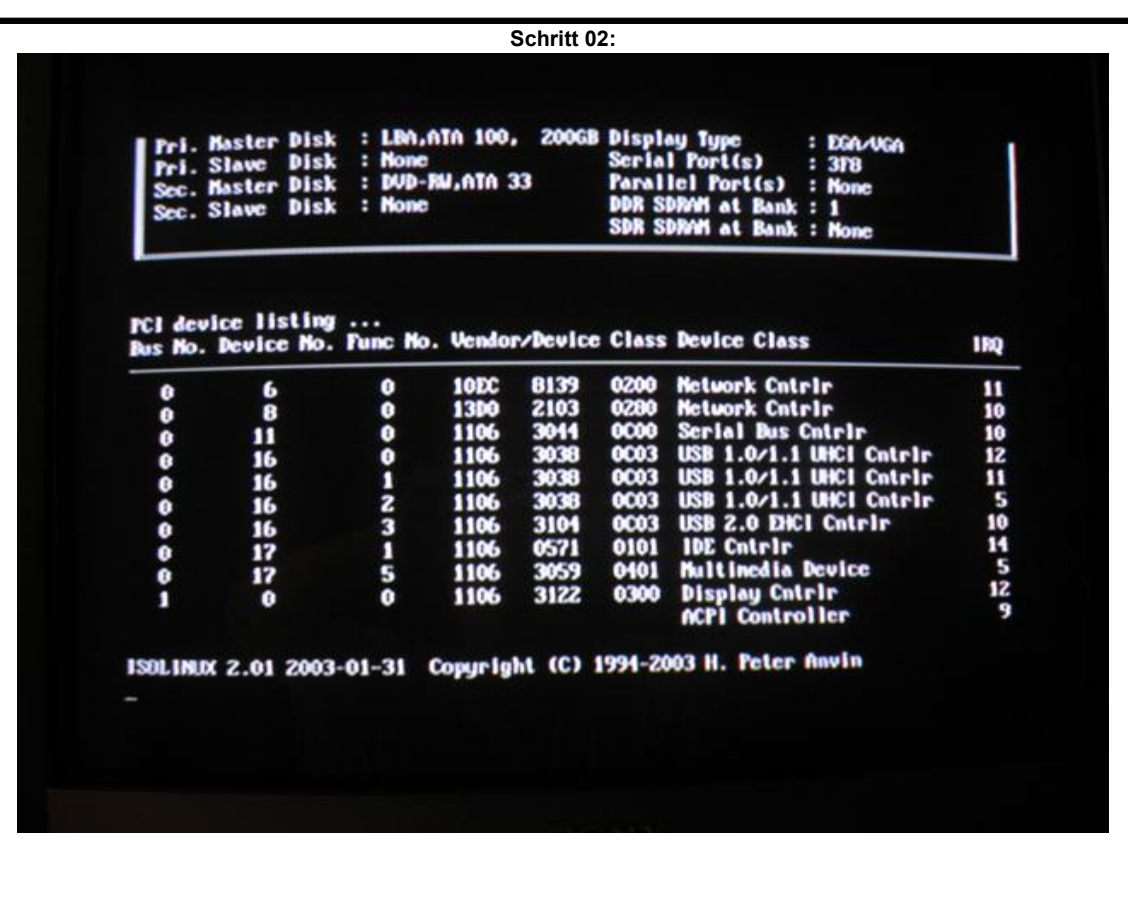

Legen Sie die CD ein und starten Sie den Digitainer, nach kurzer Zeit wird von der CD gebootet.

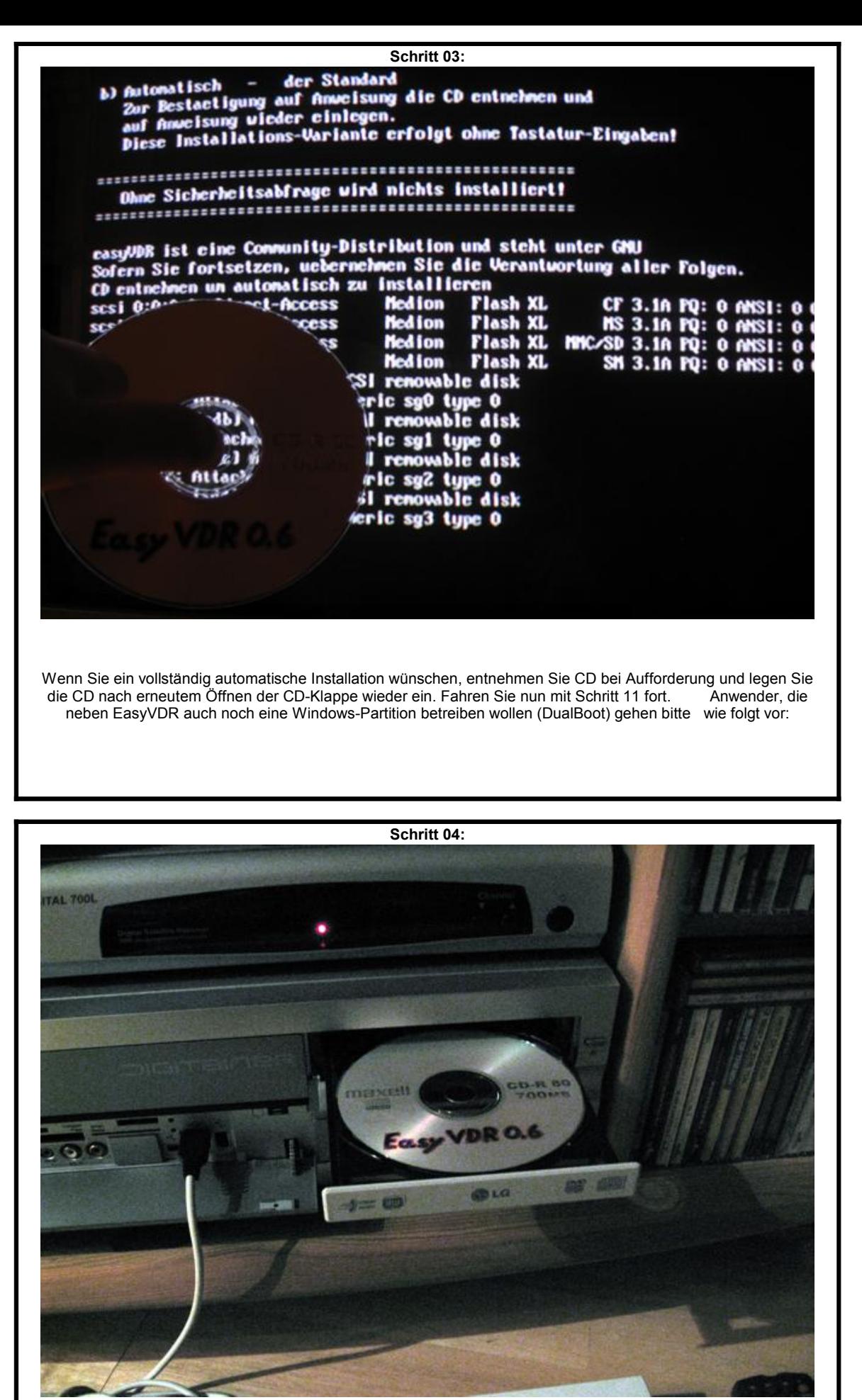

 Für die DualBoot-Installation belassen Sie die CD bei diesem Schritt einfach im Laufwerk. WICHTIG !! Bevor Sie versuchen EasyVDR zu installieren, müssen Sie erst einmal Windows installieren. Bei der Installation ist darauf zu achten, dass die Partitionierung nicht automatisch erfolgt. Ich verwende z.B. eine Partition mit 15GB für Windows. Nach der Installation von Windows müssen Sie die Partition unbedingt mit einem Tool wie z.B. Acronis True Image sichern. Trotz scheinbarer DualBoot-Unterstützung von EasyVDR wird die Windows-Partition erst einmal wieder zerstört. Also BackUp der Windows-Partition zur Seite legen, diese wird später wieder aufgespielt. Wenn Sie diese Vorarbeiten erledigt haben und sich nun bei diesem Schritt 04 befinden, belassen Sie die CD im Laufwerk und folgen Sie der Anleitung.

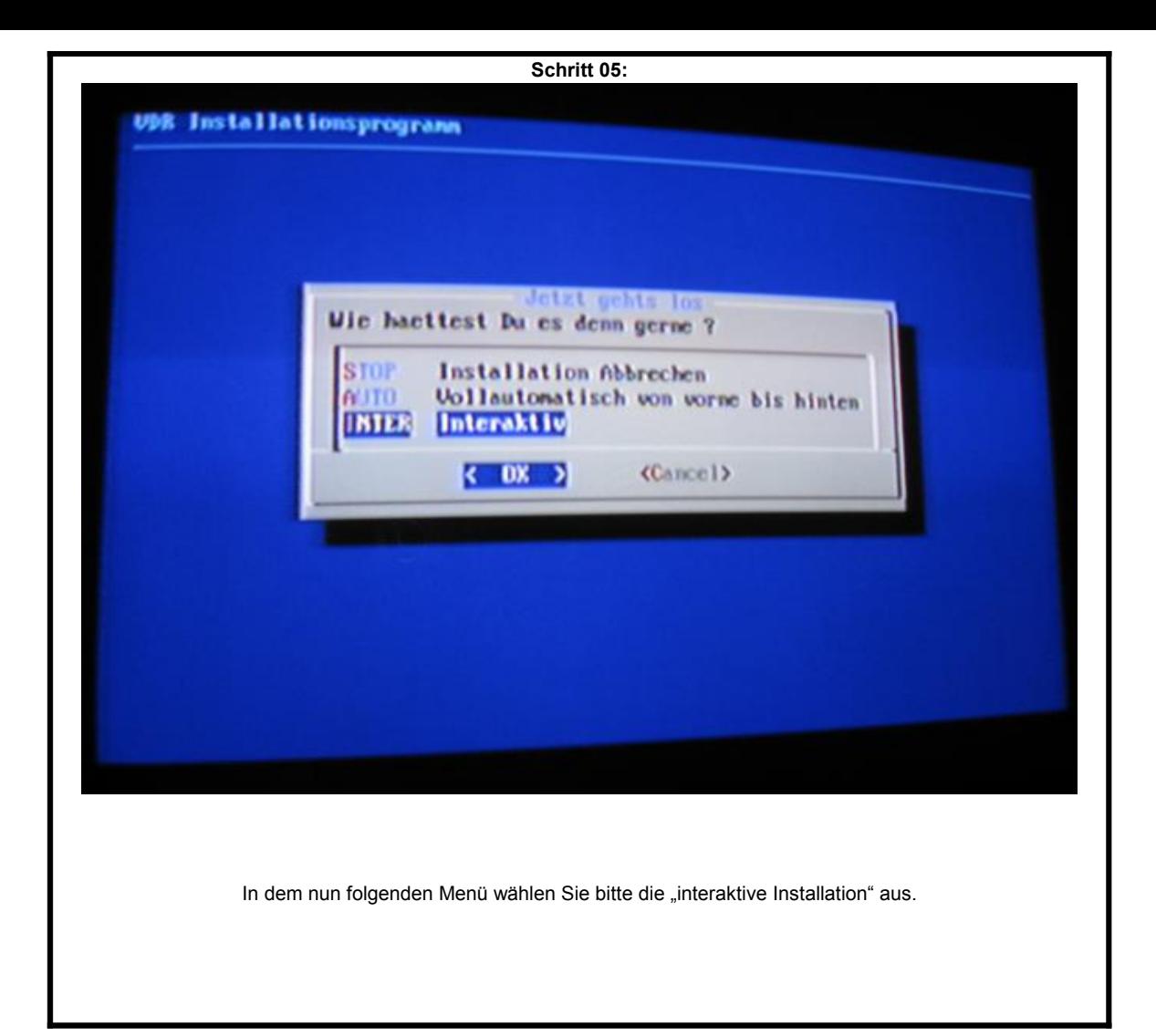

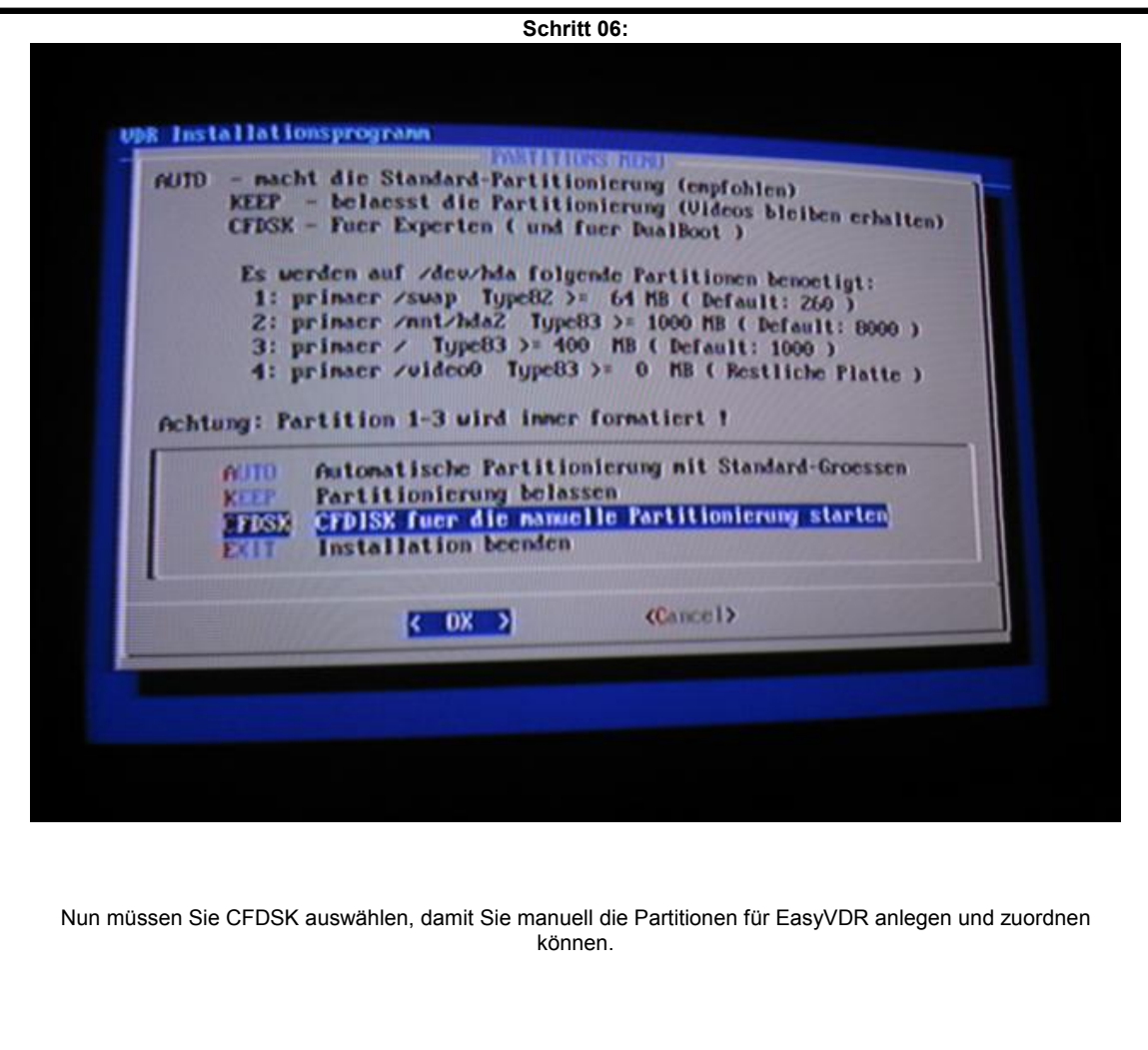

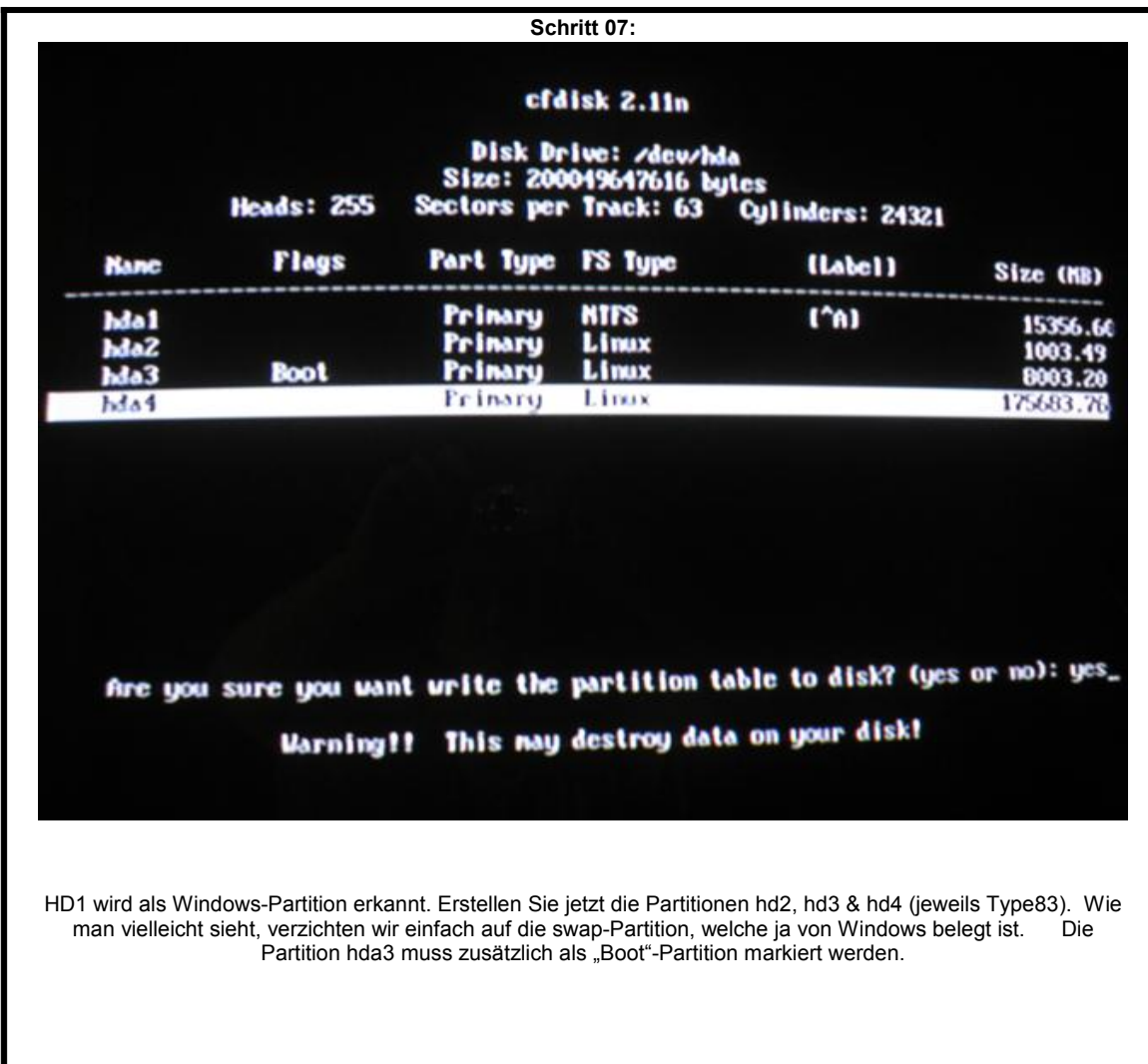

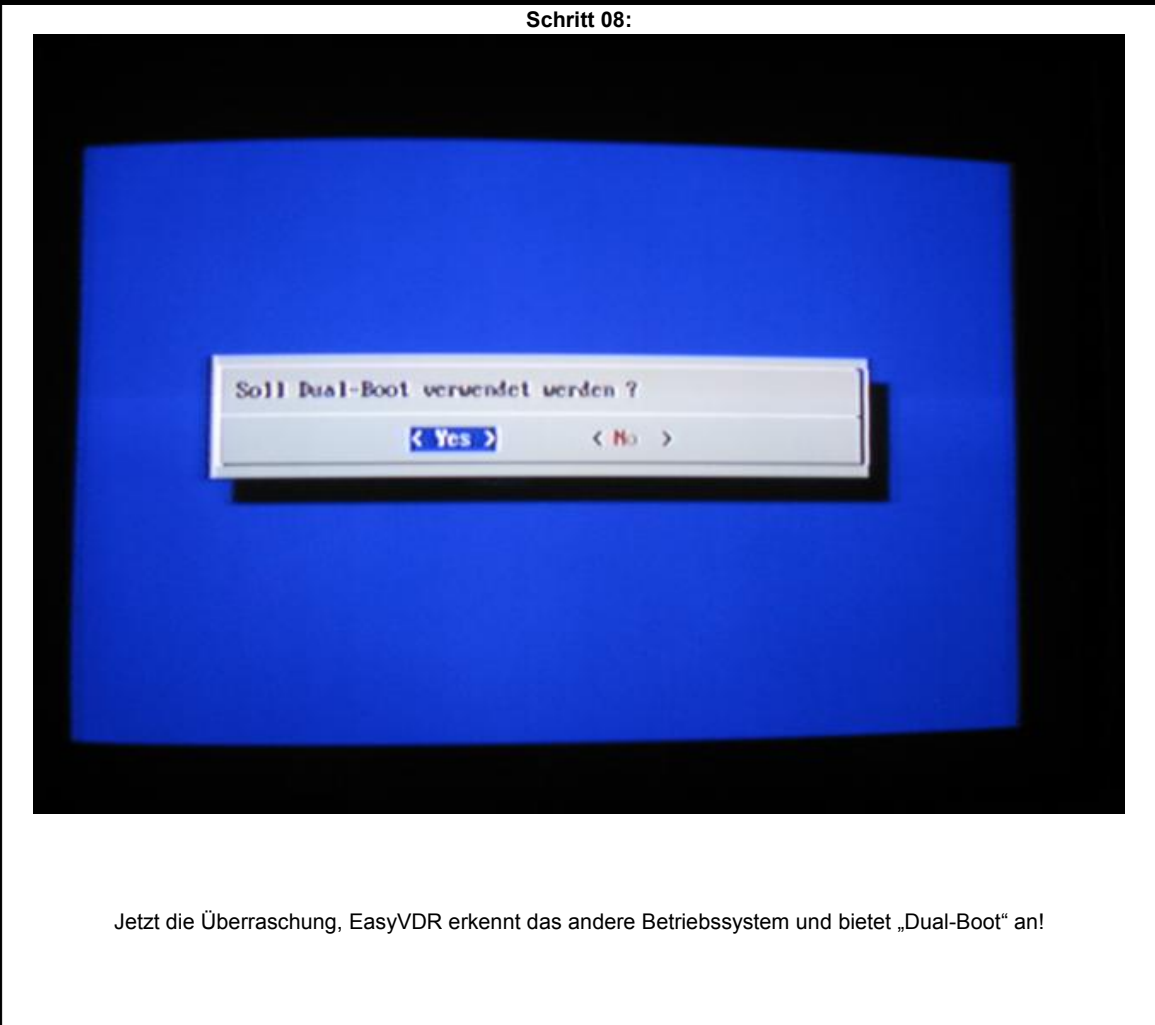

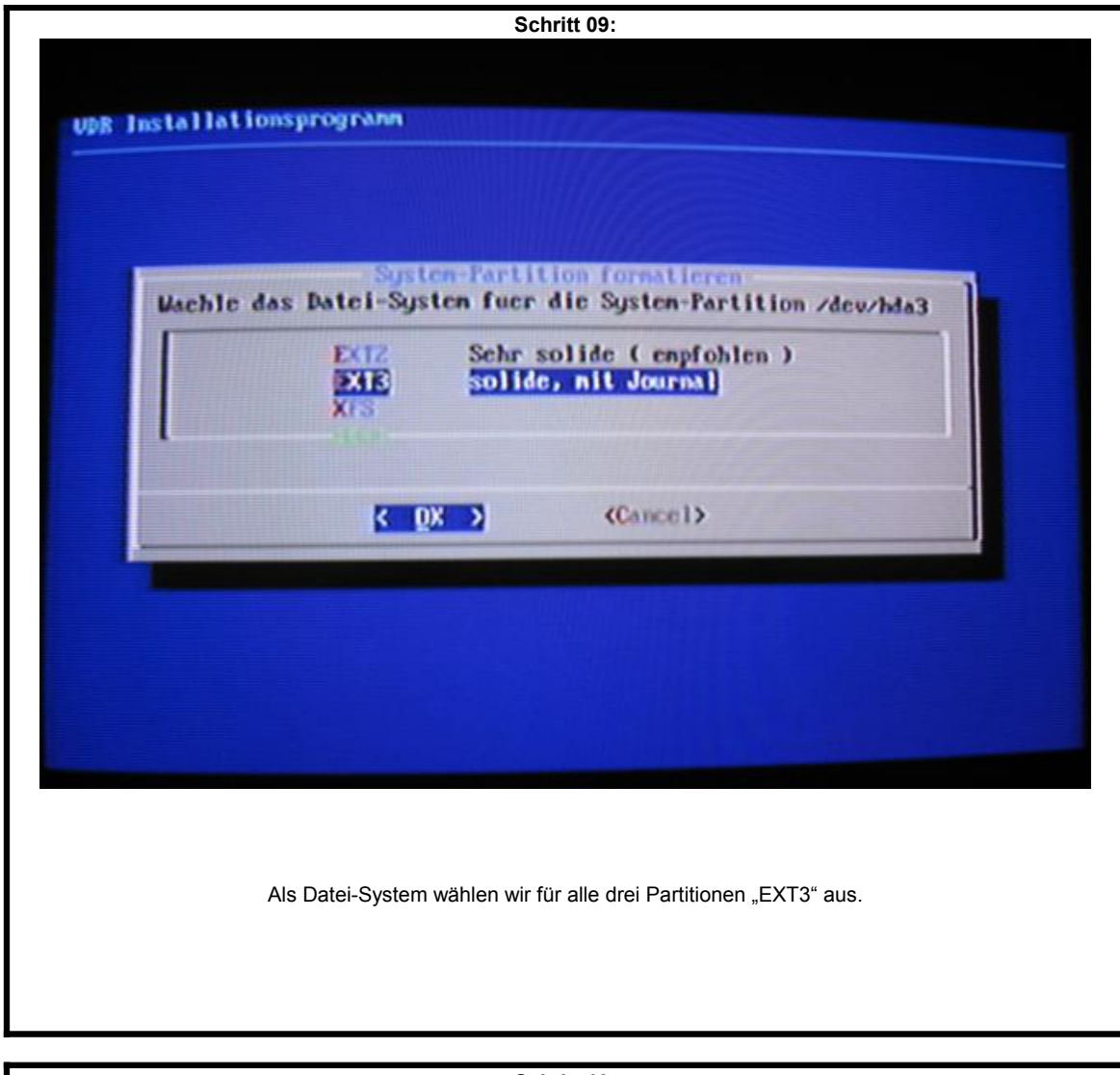

**Schritt 10:** easywdr\_add\_z01.tar.bz2 : nd5 OK ! - Enter easywdr\_add\_opt.tar.bz2 : md5 OK ! - Enter /SETUP/casyvdr\_base.tar.bz2 entpacken - Enter Exec <tar -C /nnt -xjf /SETUP/casywir\_base.tar.bz2) /SETUP/casyvdr\_base\_cfg.tar.bz2 entpacken - Enter Exec <tar -C /nnt -xjf /SETUP/easywir\_base\_cfg.tar.bz2) SETUP/easywdr\_base\_krnl.tar.bz2 entpacken - Enter Exec <tar -C /nnt -xjf /SETUP/casywir\_base\_krnl.tar.bz2> **SETUP/casywir\_base\_ubin.tar.bz2 entpacken - Enter** 

Da wir ja "Interaktive Installation" gewählt haben, müssen wir nun jeden einzelnen Schritt mit ENTER bestätigen. Diese Prozedur dauert eine Weile.

**Schritt 11:** I Mininal BASH-like line editing is supported. For the first word, TAB<br>Lists possible connand completions. Anywhere else TAB lists the possible<br>completions of a device/filenane. ) grub) root (hd0,2) grub> root that, c)<br>
Filesystem type is ext2fs, partition type 0x83<br>
grub> setup (hd0)<br>
Checking if "/boot/grub/stage2" exists... yes<br>
Checking if "/boot/grub/stage2" exists... no<br>
Running "install /boot/grub/stage1\_5" exi grub) "... succeeded ۰. Done. grub) quit Exec <unount /dev/hda4> Exec <unount /dev/hda3> Restore erfolgreich beendet ! Das Passwort fuer den root-user lautet: <asywir> Das System wird nun neu gestartet - CD entfernen - Enter Wenn die Aufforderung kommt die CD zu entfernen, öffnet sich das Laufwerk und die CD muss entnommen werden. Sollten Sie den Zeitpunkt verpassen, startet EasyVDR erneut von der CD.

**Schritt 12:** 17.4421521 isput: Poser Button (CR) as zelasszingutzingutzi<br>17.4422691 6CP1: Poser Button (CR) as zelasszingutzingutz<br>17.4426011 input: Sleep Button (CR) as zelasszingutzingutz<br>17.4426011 input: Sleep Button (CR) issessin ------3.0120001 Propps): no floppy controllers found<br>3.0120001 Propps): no floppy controllers found<br>3.020001 Propi Schiver initialized: 16 DWI disks of 49%K size 1024 blocksize<br>3.0290001 Dop: nodule loaded<br>3.0120001 Dop: nodule I í ï ŀ

Beim ersten Start von Festplatte wird die vorhandene Hardware konfiguriert.

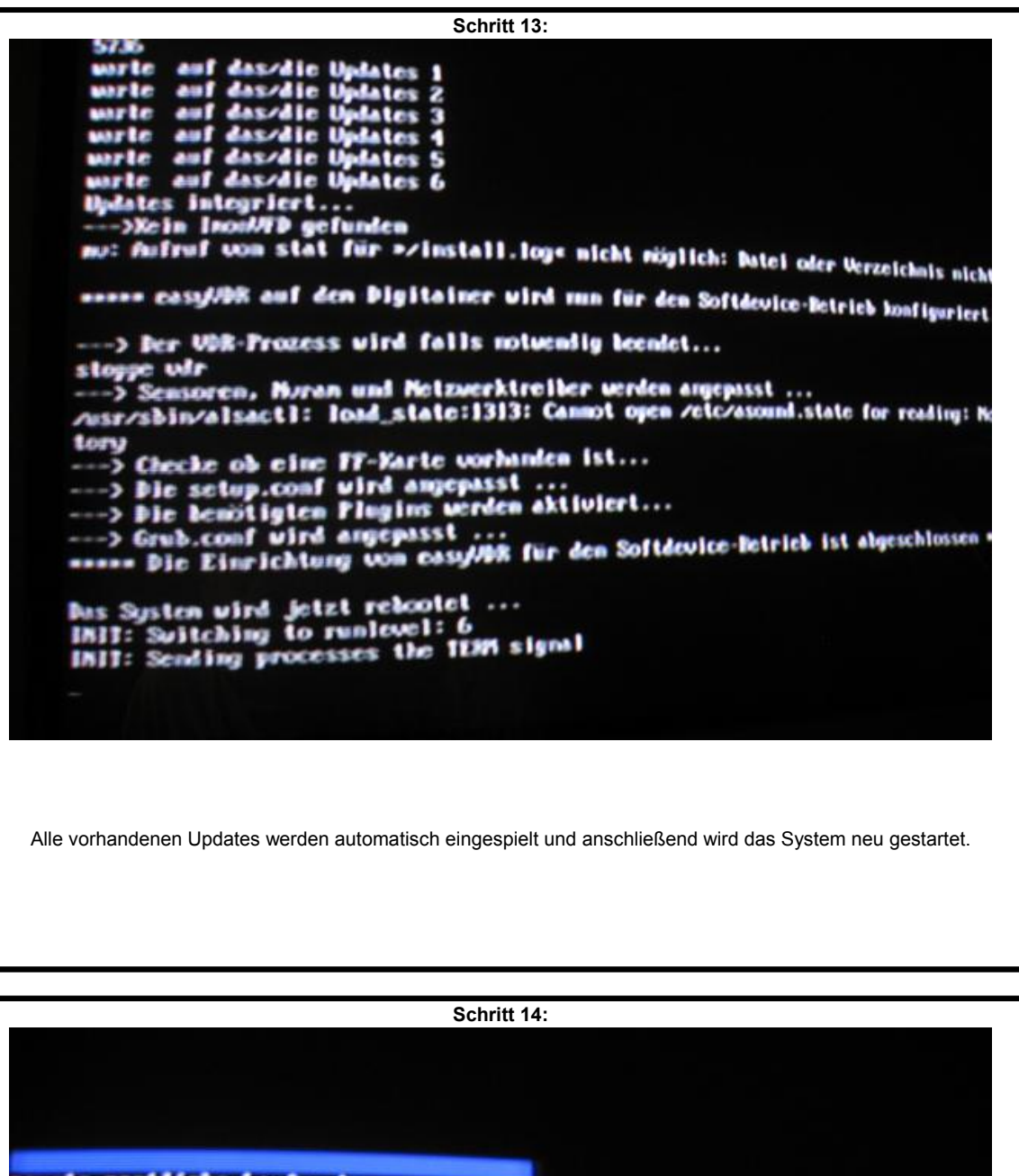

**namte restliche Laufwerke<br>nis nicht gefundensystem type 'usbdevfs'<br>namt: system already namted or zys buy3361/1953985 blocks<br>fsck 1.40-WIF (14-Nov-2006)<br>=2fsck 1.40-WIF (14-Nov-2006)<br>=2fsck 1.40-WIF (14-Nov-2006)<br>=dew:hda** 

Beim nächsten Neustart gilt es im richtigen Augenblick in die Konsole zu kommen. Ungefähr bei der Meldung "mounte restliche Laufwerke" sollte man die Tastenkombination "STRG" & "C" drücken um in die Konsole zu kommen.

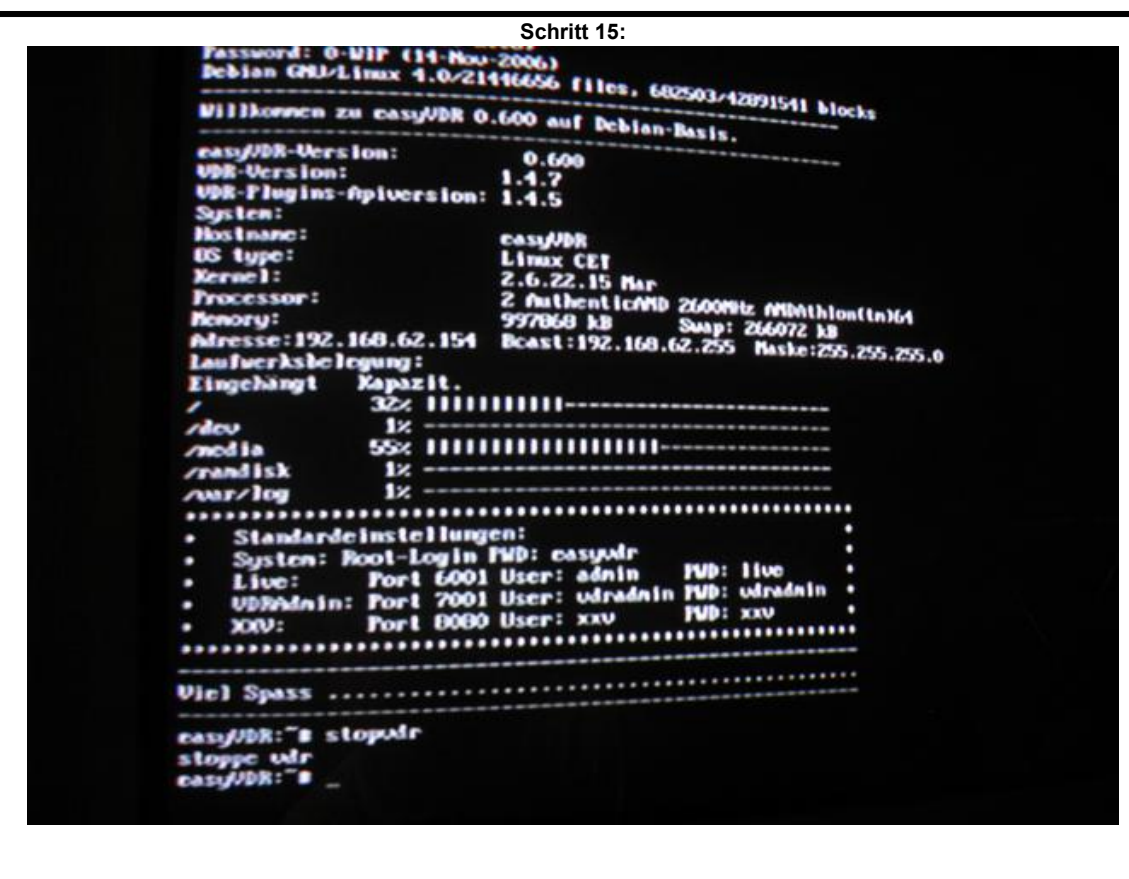

Melden Sie sich mit "root" und dem Passwort "easyvdr" an und geben unverzüglich den Befehl "stopvdr" ein, damit die Konsole nicht von der VDR-Software verdeckt wird.

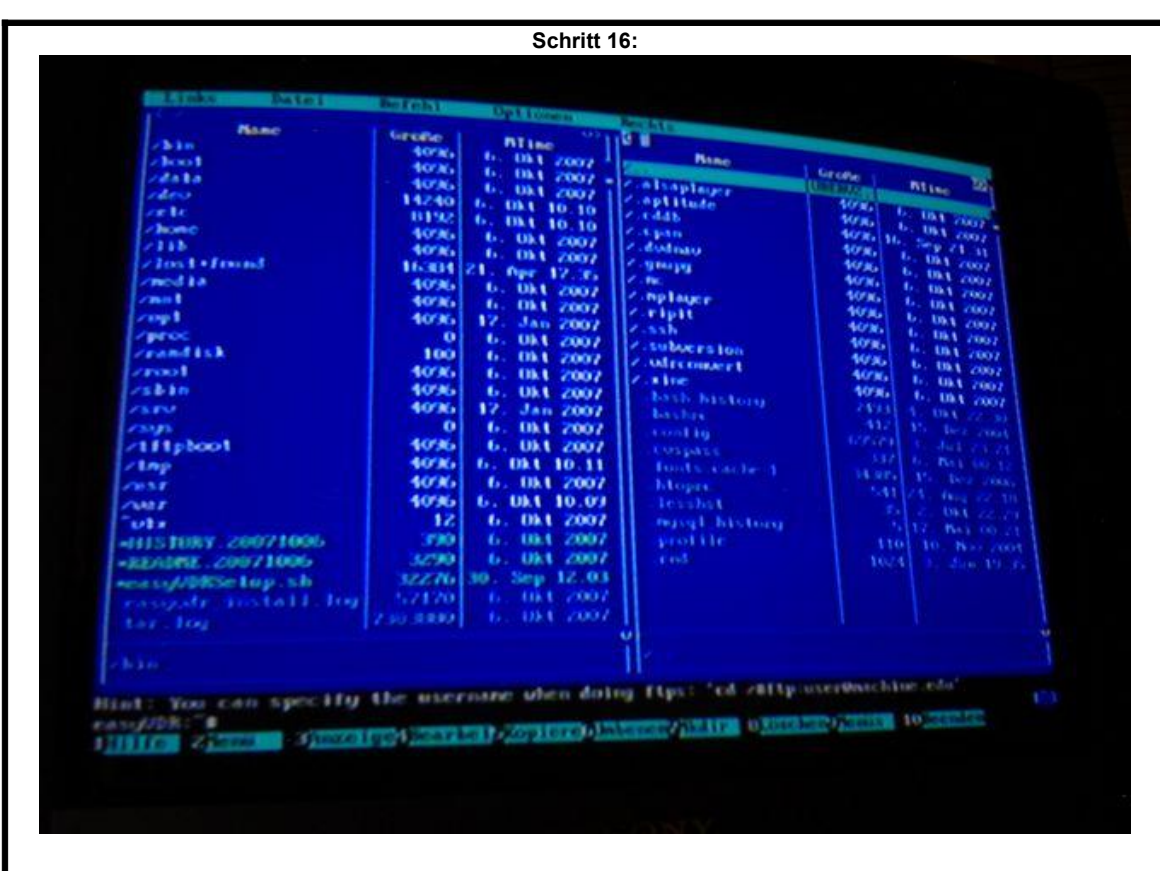

Da sich nicht jeder mit Linux auskennt, ist es am einfachsten die meisten Aufgaben mit dem Programm "mc" auszuführen. Tippen Sie "mc" ein und drücken Sie die Eingabetaste. Mit der "TAB"-Taste können Sie zwischen dem linken und rechtem Fenster wechseln. Mit Eingabe können Sie in ein Unterverzeichnis gehen (erkennbar am /) und mit dem obersten Eintrag in einem Unterverzeichnis (/ ..) wieder in das vorherige zurück wechseln. Mit den Cursor tasten (Pfeiltasten) können Sie Einträge auswählen, Sonderfunktionen sind über die Funktionstasten erreichbar, am unteren Bildschirmrand sind diese Funktionen aufgelistet.

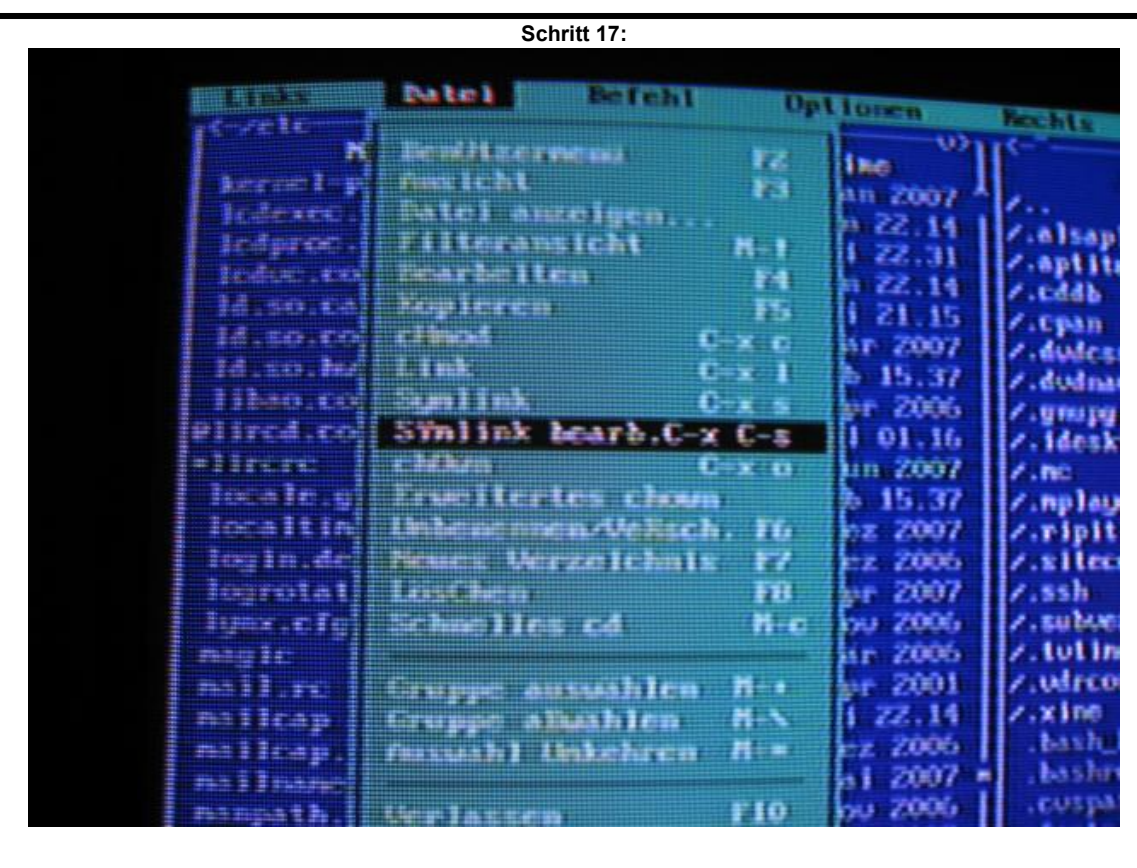

Gehen Sie nun in das Verzeichnis "/etc" und mit dem Cursor (der markierte Textblock) auf den Eintrag "@lircd.conf". Drücken Sie nun die "Alt"-Taste um das Menü am oberen Bildschirmrand zu aktivieren. Gehen Sie dort auf "Datei" und den Eintrag "Symlink bearbeiten".

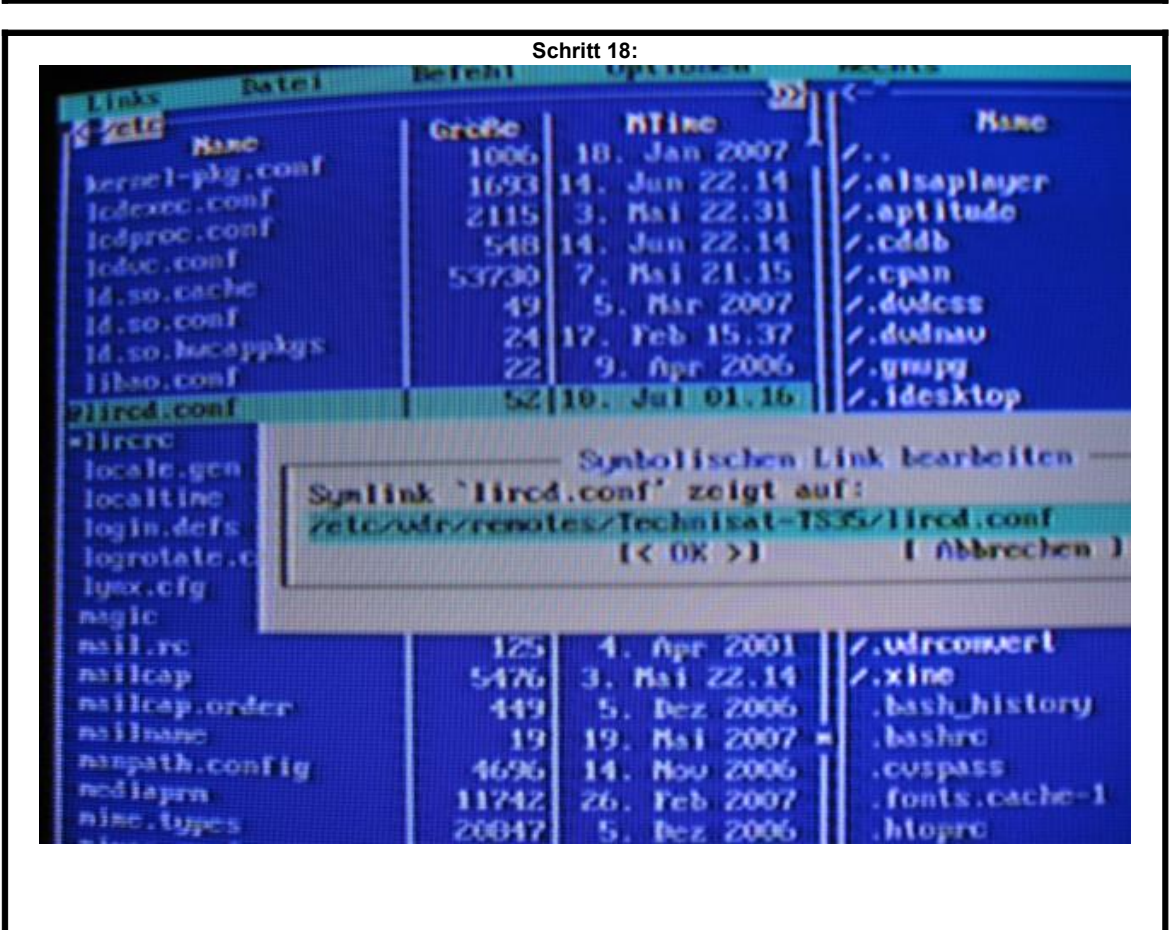

Tragen Sie in dem nun erscheinenden Textfenster den Eintrag "/etc/vdr/remotes/Technisat-TS35/lircd.conf" ein. Damit haben wir nun die Belegung der Fernbedienung TS-35 im System angemeldet.

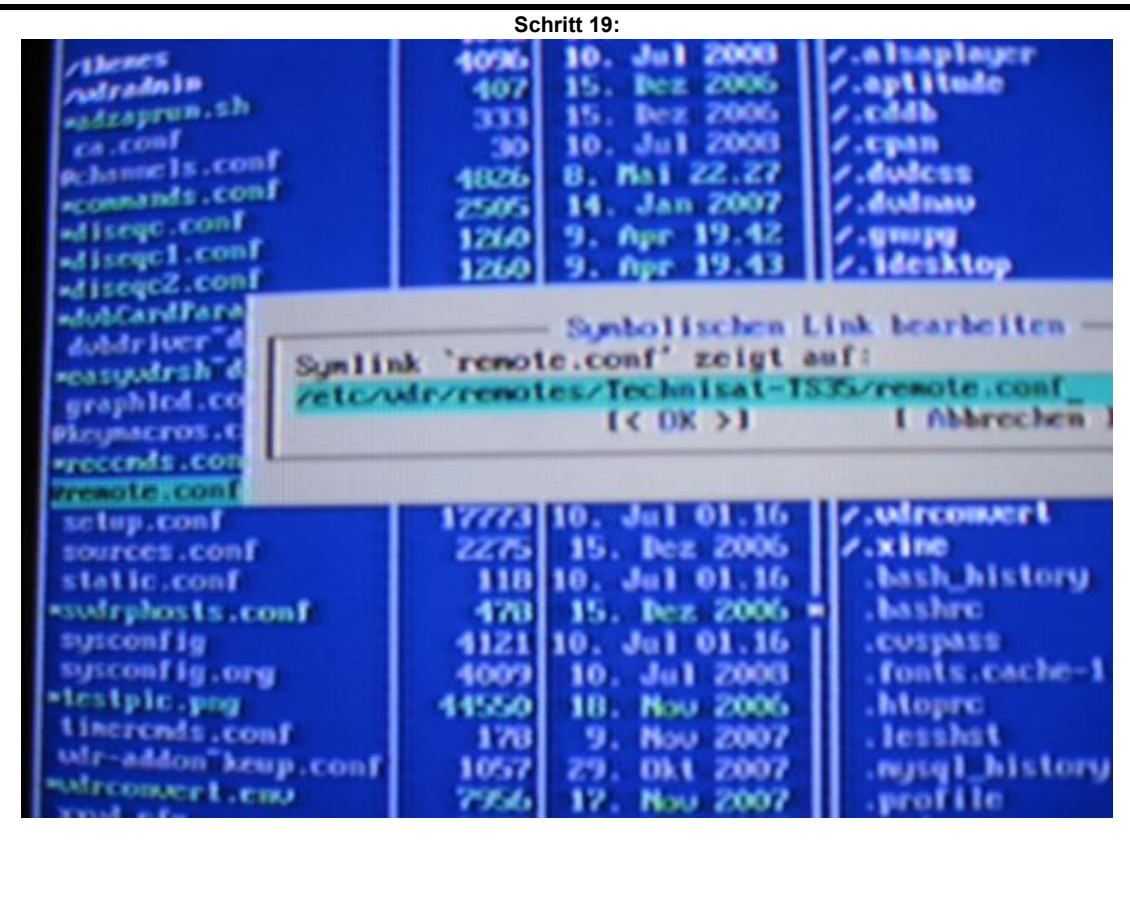

Das selbe machen wir nun im Verzeichnis "/etc/vdr" mit der Datei "@remote.conf", dort tragen Sie bitte "/etc/vdr/remotes/Technisat-TS35/remote.conf" ein.

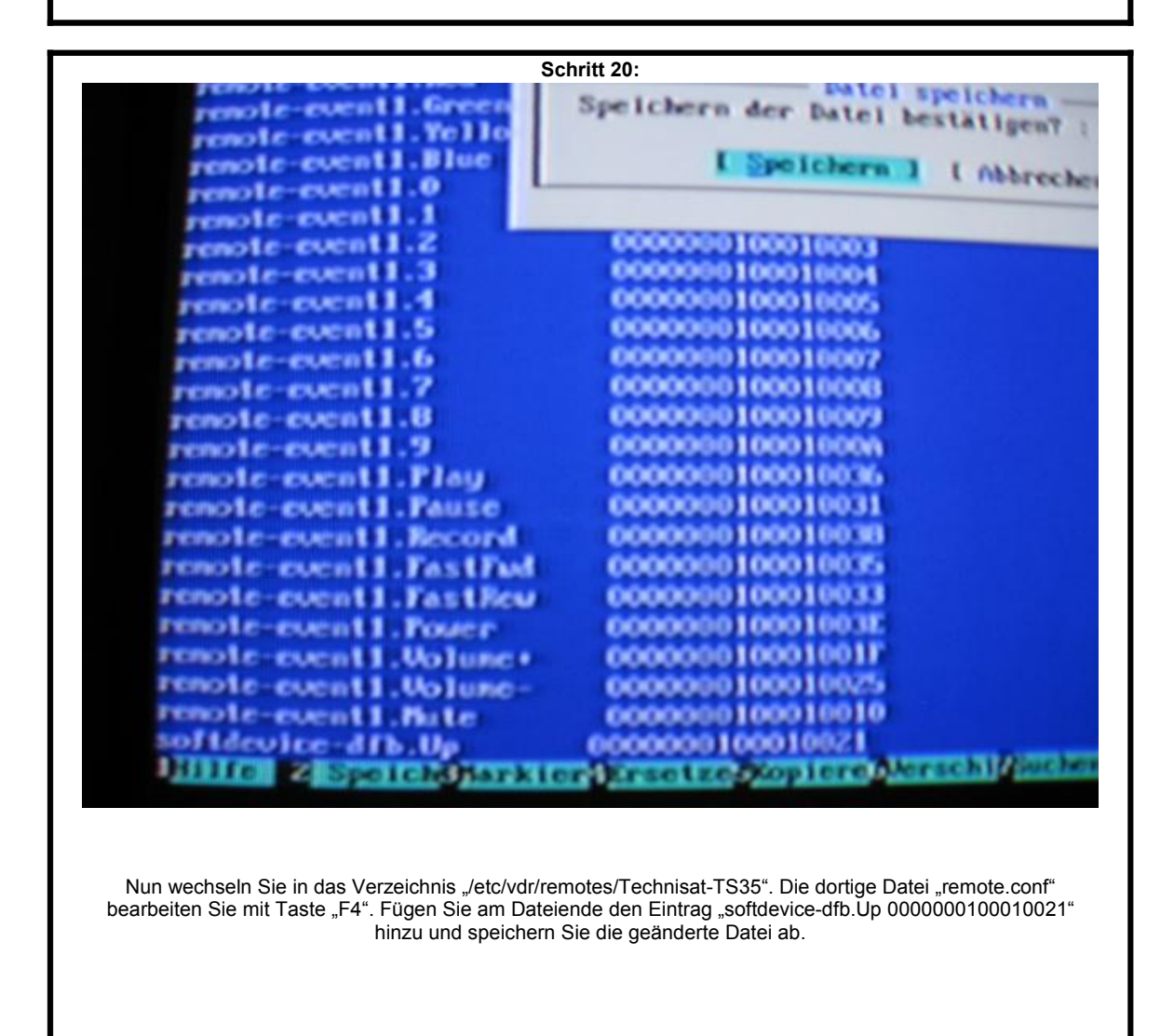

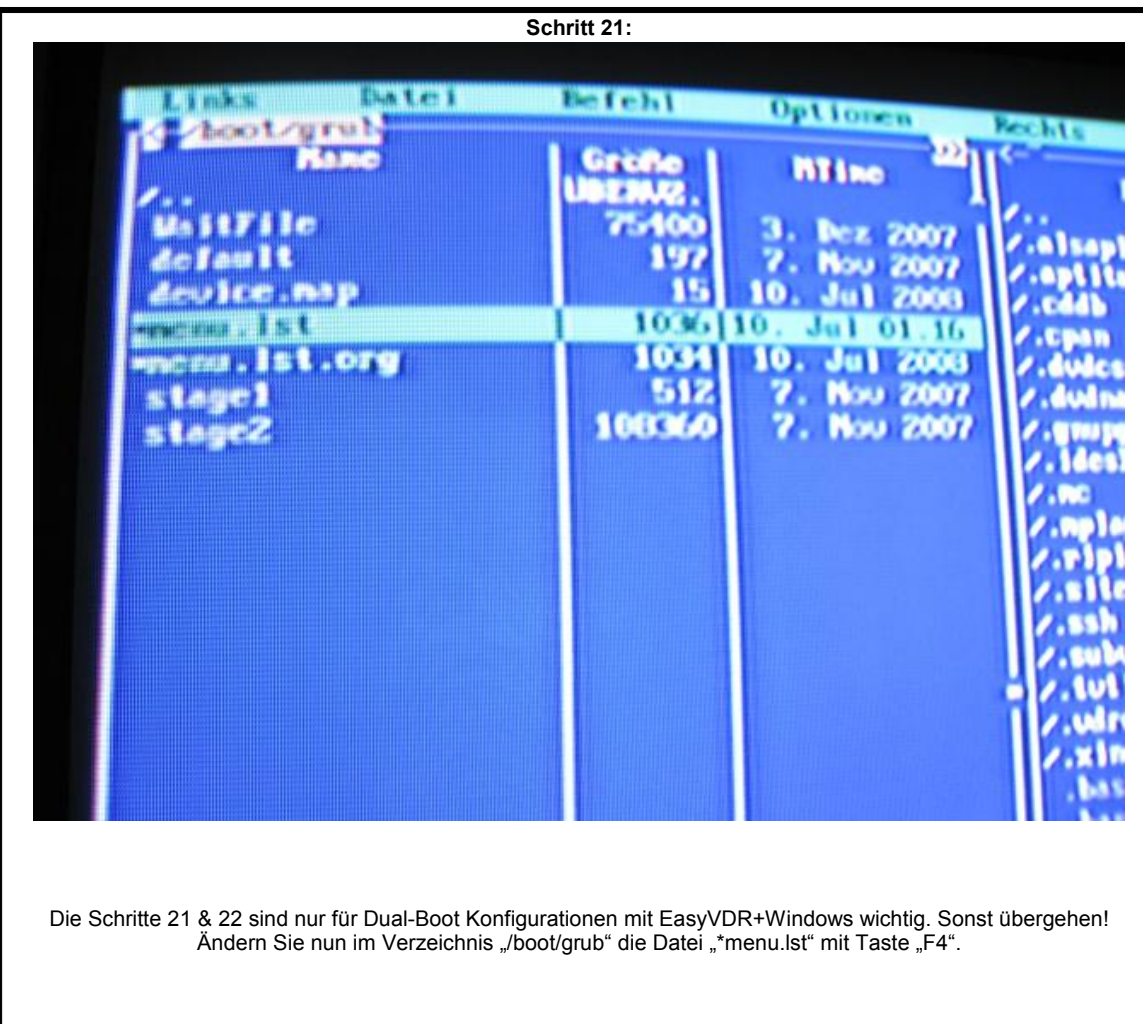

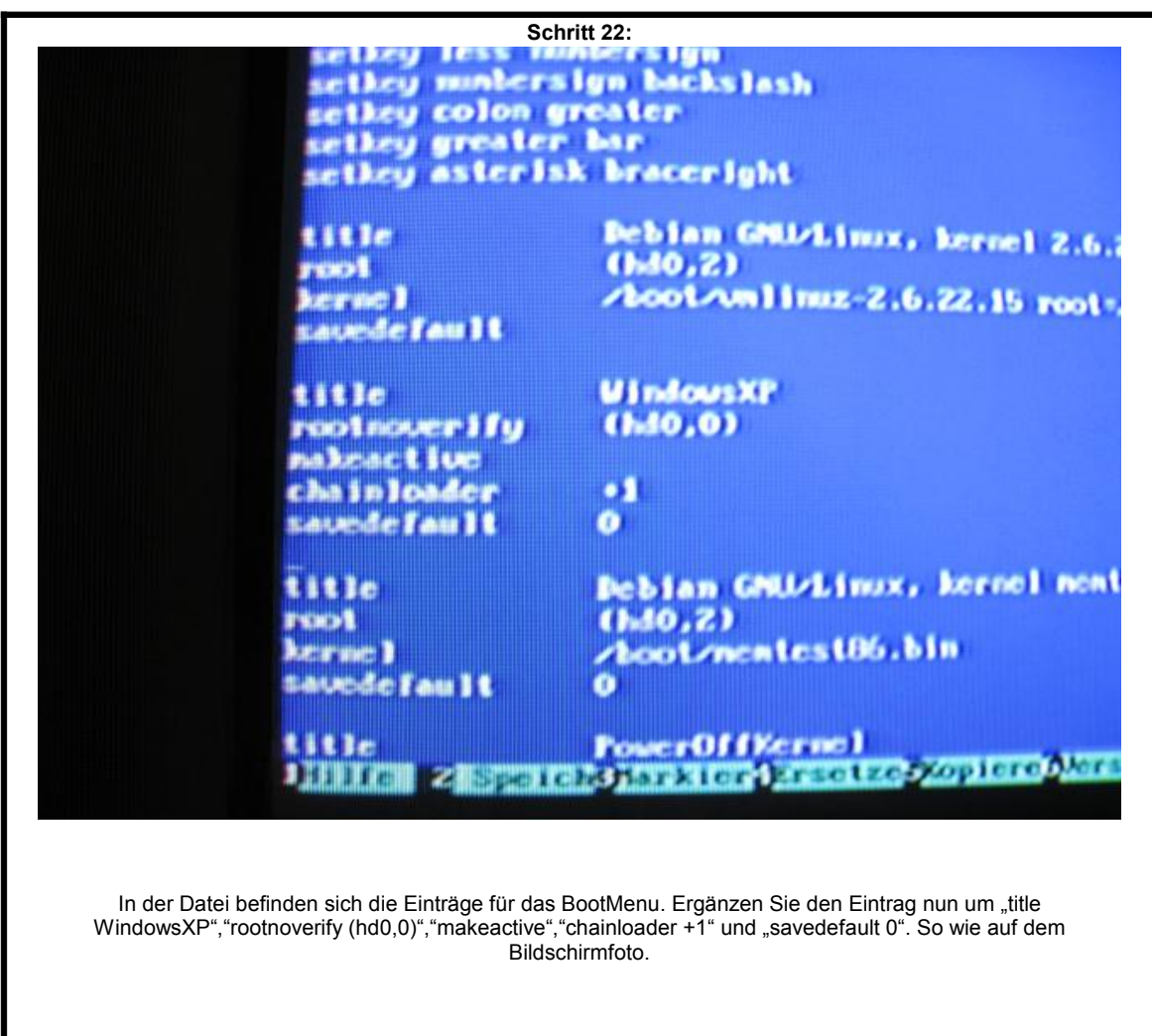

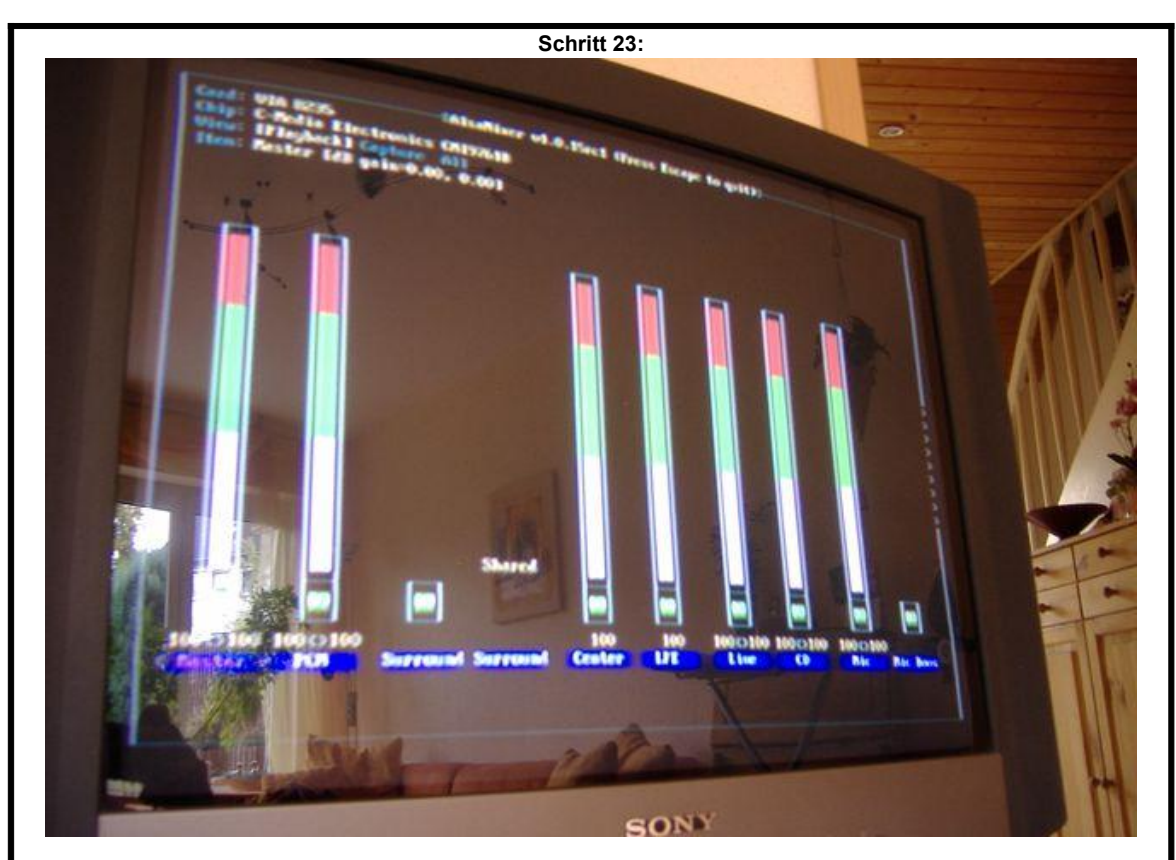

Verlassen Sie nun das Programm "mc". Mit dem Befehl "alsamixer" starten Sie nun ein Programm um die Einstellung der Soundausgabe zu verändern. Wenn Sie diesen Schritt auslassen, haben Sie zwar Tonausgabe, diese ist jedoch relativ leise. Mit den Pfeil-Tasten können Sie zwischen den Kanälen wählen und mit hoch/runter können Sie die Lautstärke verstellen. Drehen Sie nun alle verfügbaren Kanäle auf volle Leistung auf. Mit der Taste "M" können Sie die Kanälen "aktivieren/unmuten". Am Ende sollte es ungefähr wie auf dem Foto aussehen. Mit der ESC-Taste verlassen Sie nun das Programm. Zum speichern der Einstellung geben Sie nun den Befehl "alsactl store" ein. Nun haben Sie eine Maximum an möglicher Lautstärke.

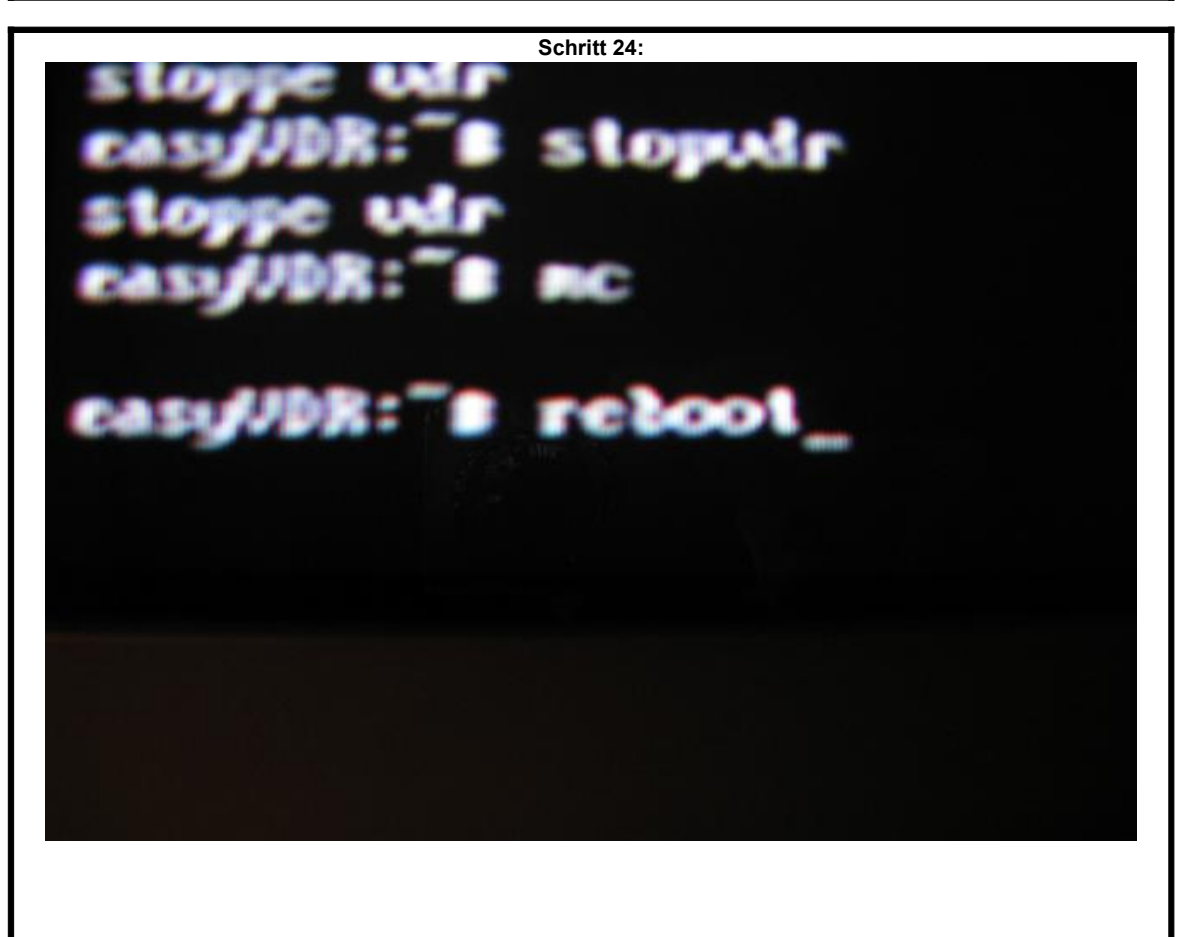

Mit der Konsole sind wir fertig. Über den Befehl "reboot" wird ein Neustart des Systems ausgeführt.

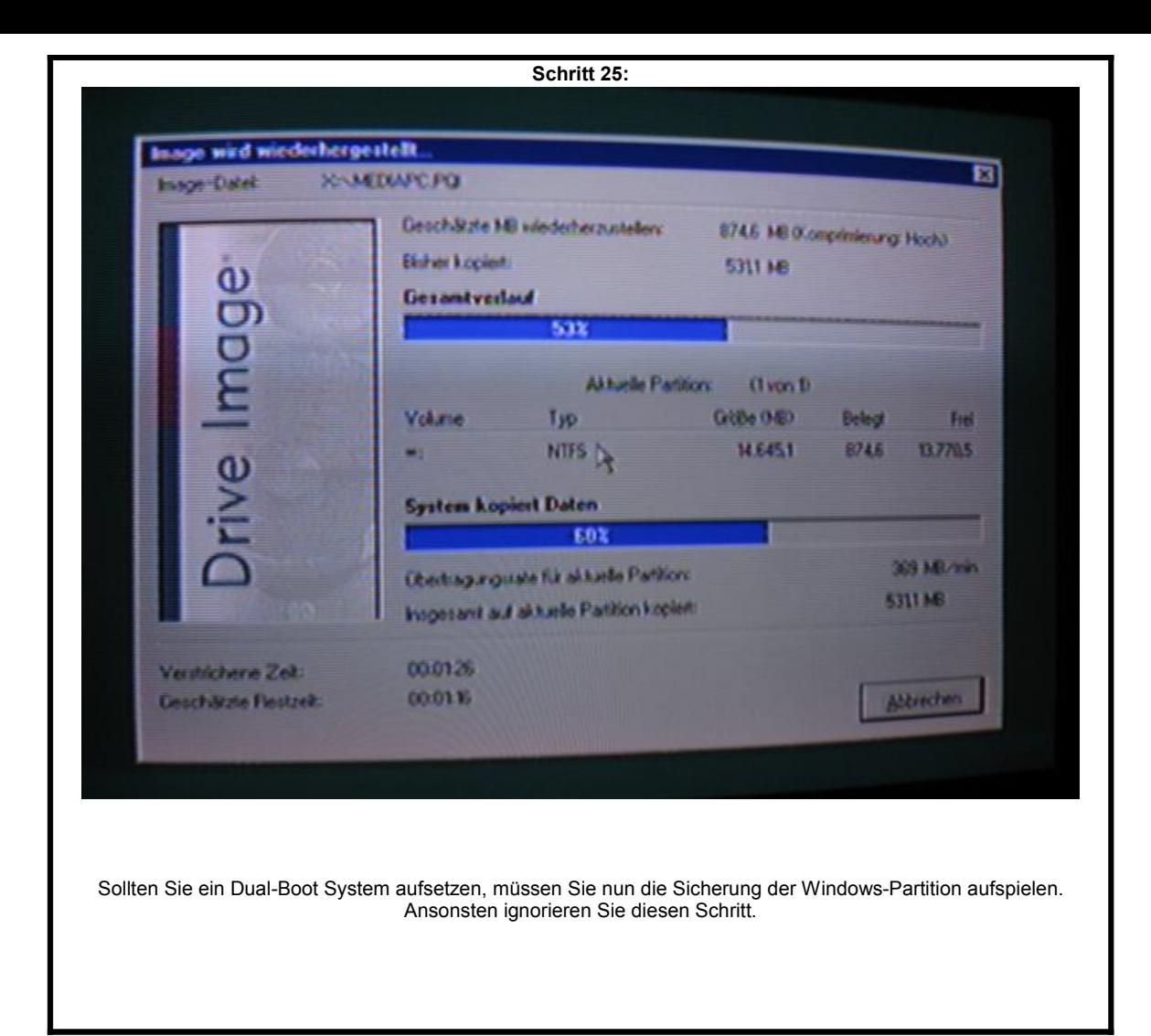

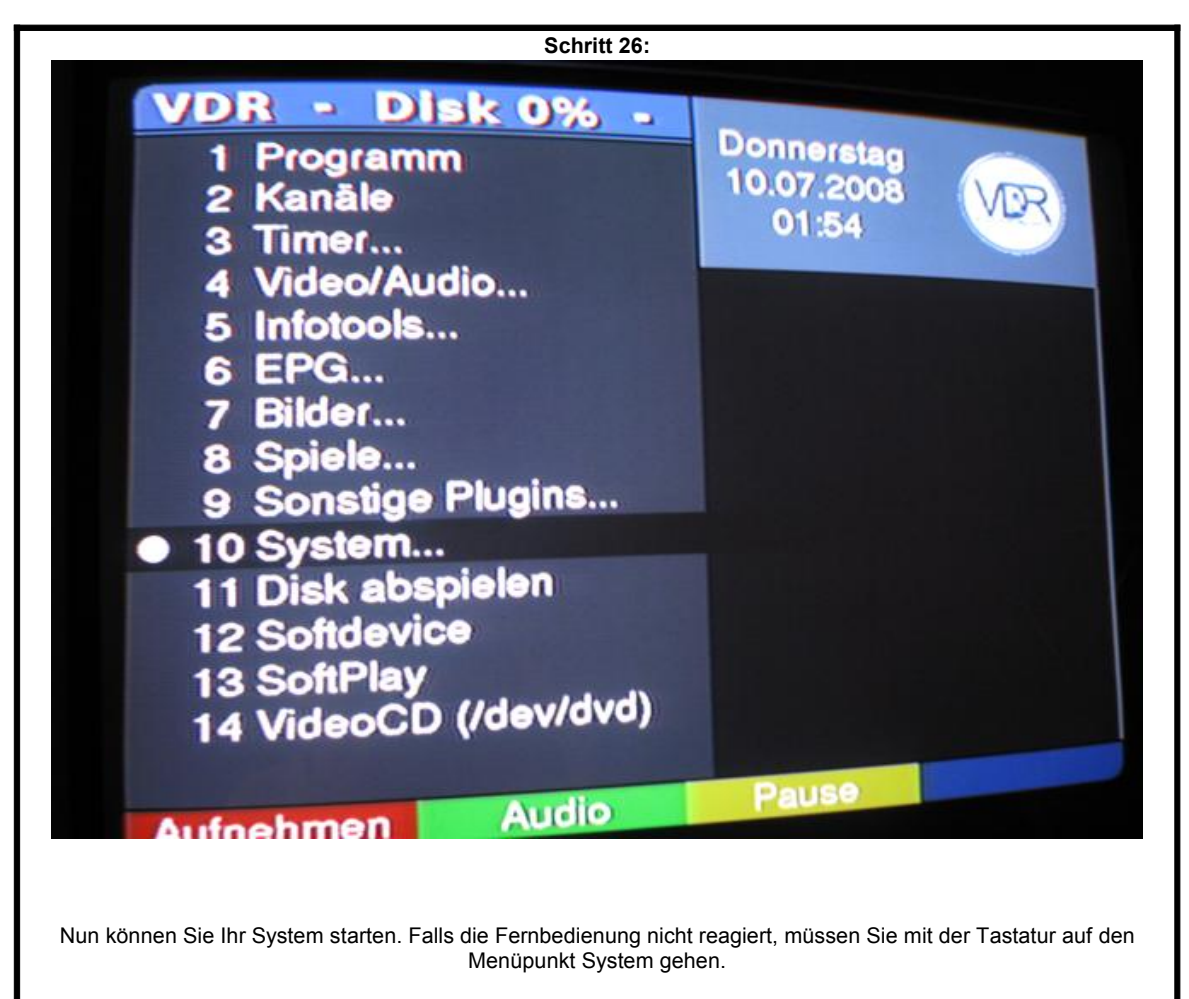

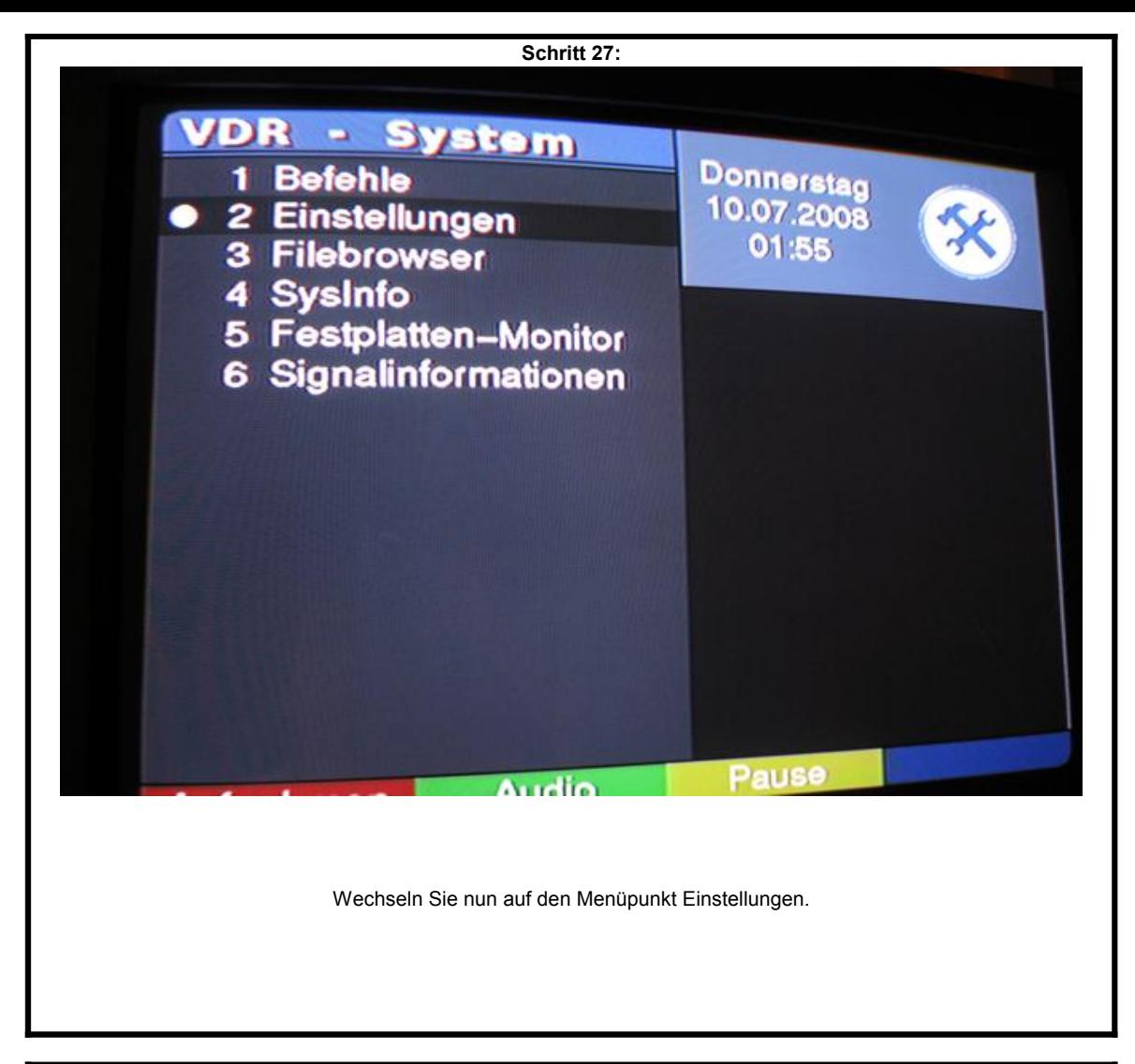

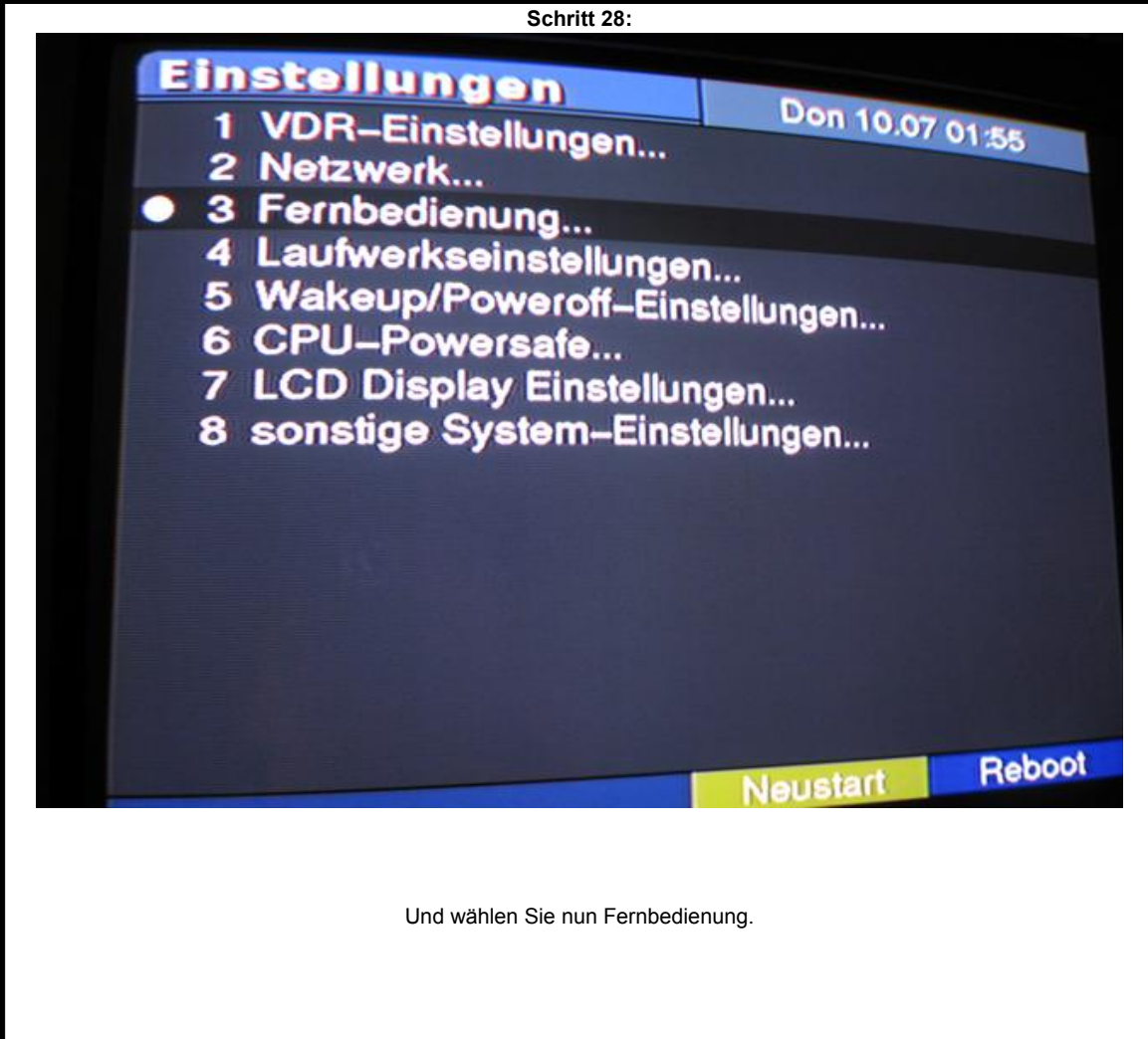

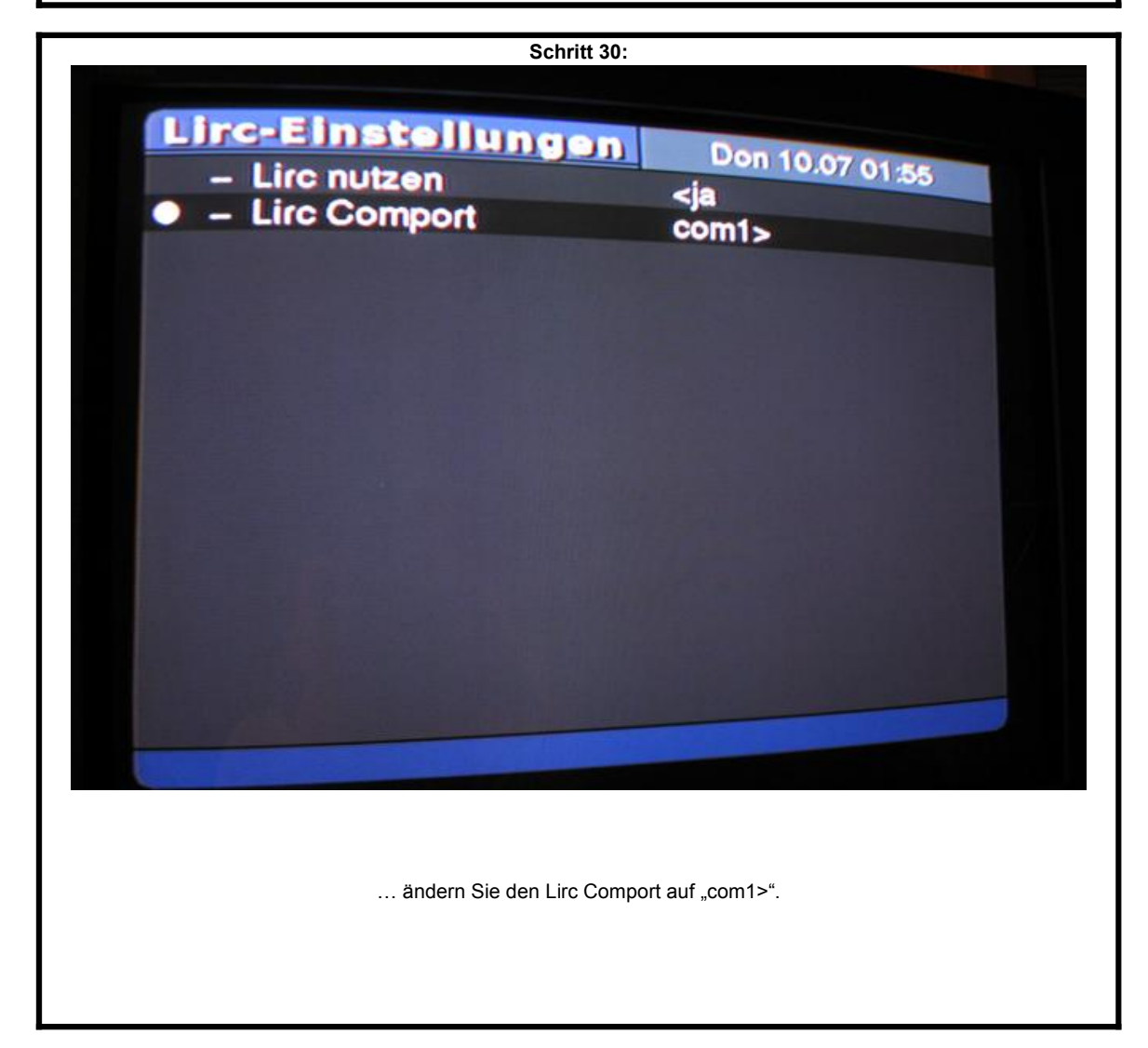

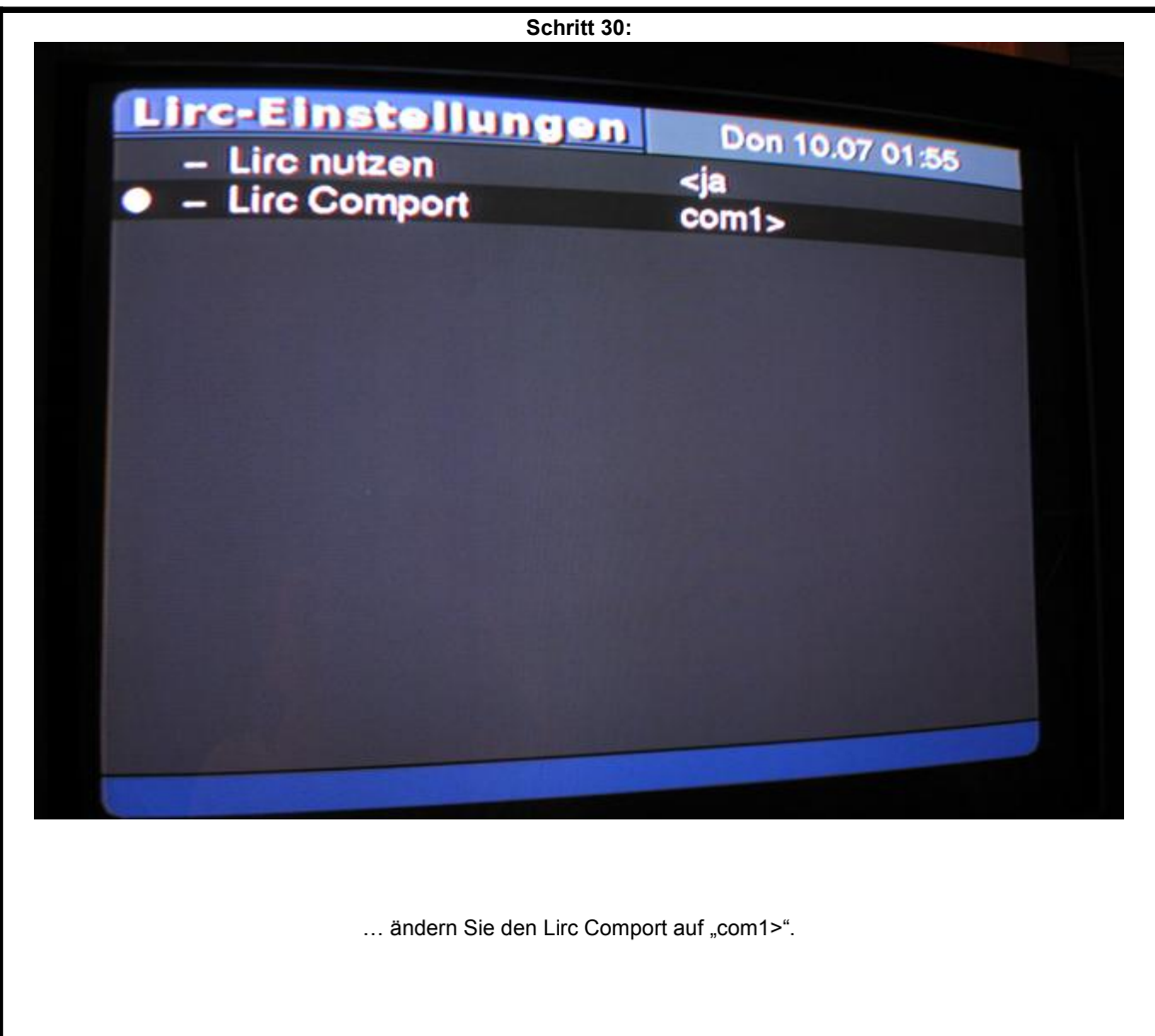

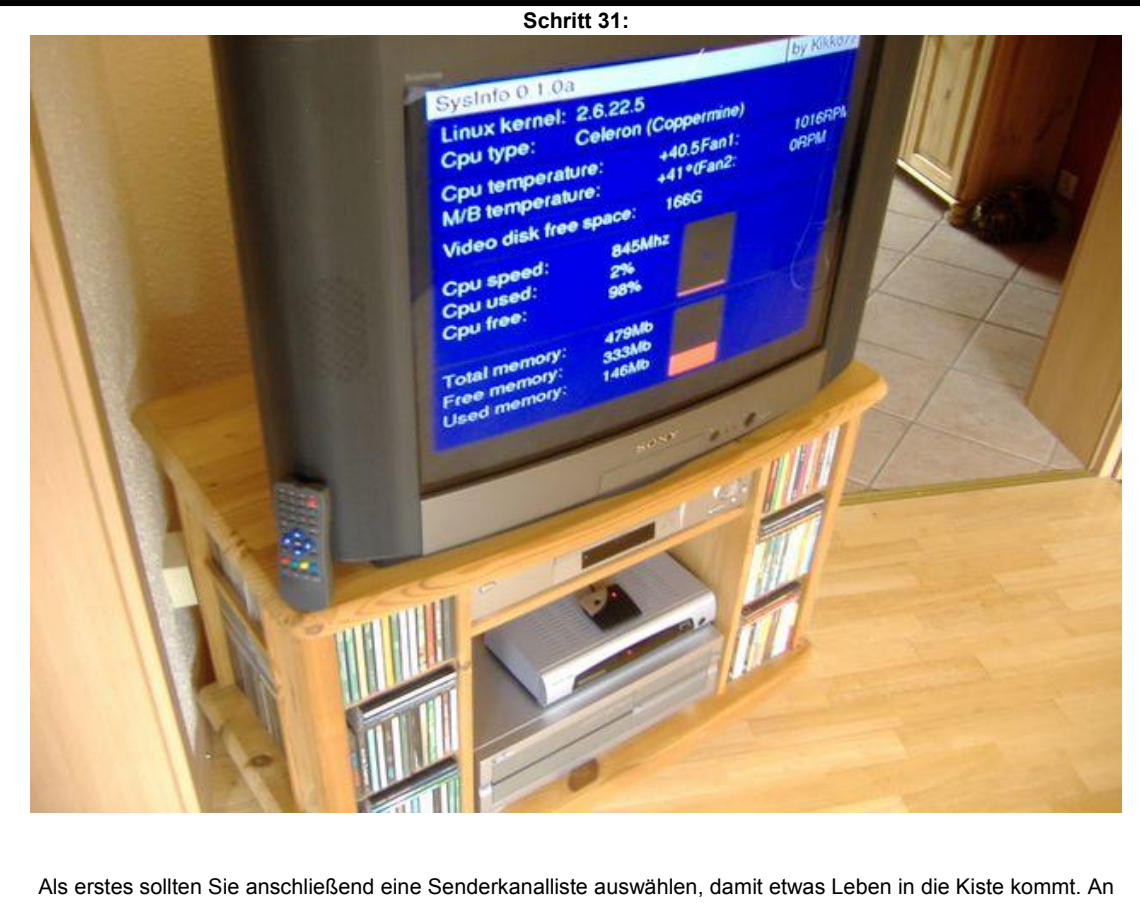

dieser Stelle möchte ich als blutiger Anfänger die Profis um Nachsicht bitten, nicht jeder hat eure Grundkentnisse. Danken möchte ich für unendliche Geduld und Hilfsbereitschaft ganz besonders ... Wicky, wbreu, uwe und maxx. Auf dass diese Anleitung dem einen oder anderen Neueinsteiger etwas hilft.

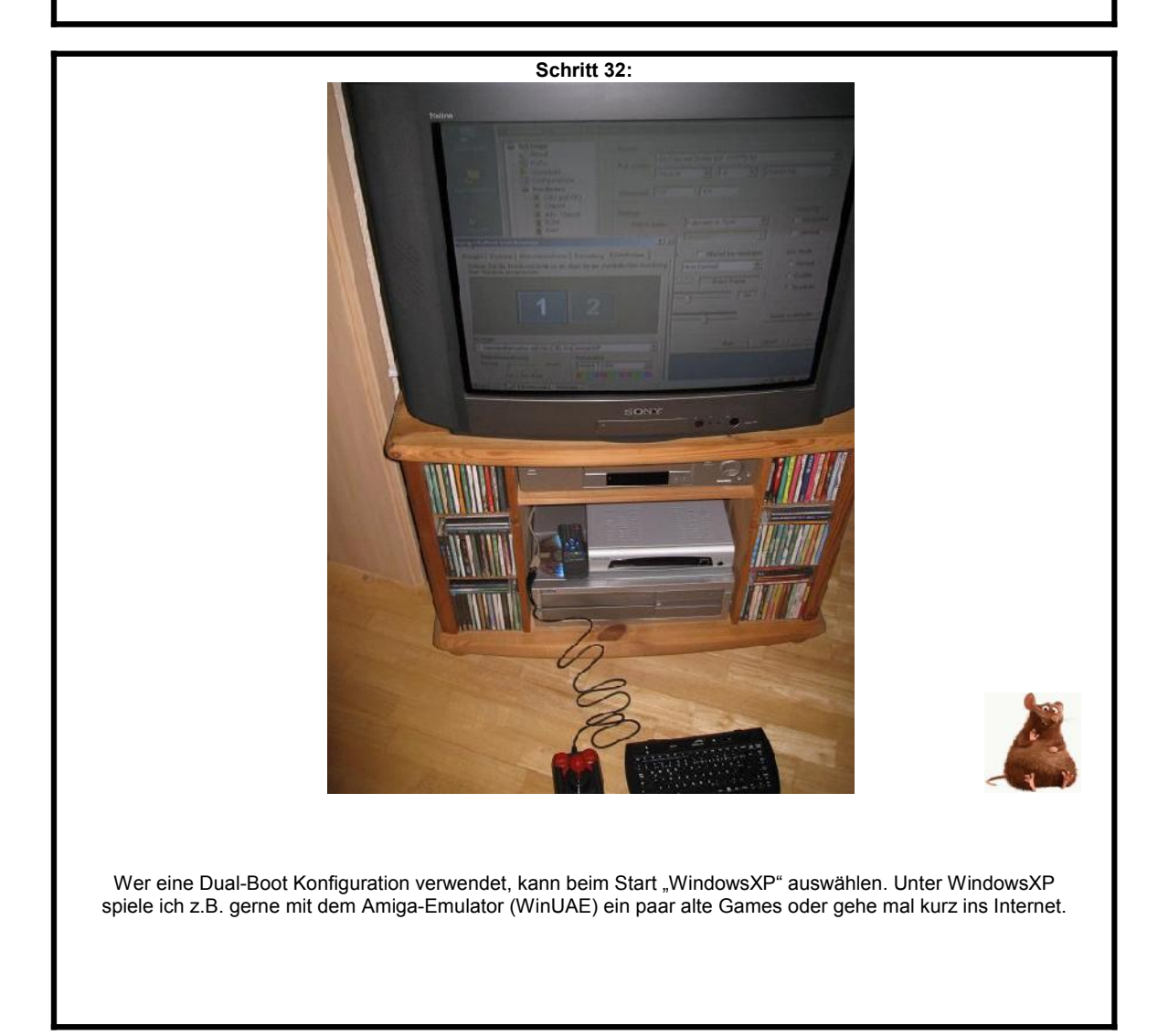